# **LP-8x3x Quick Start**

**Version 1.0, 2014/06/05**

# Â **What's In the Box?**

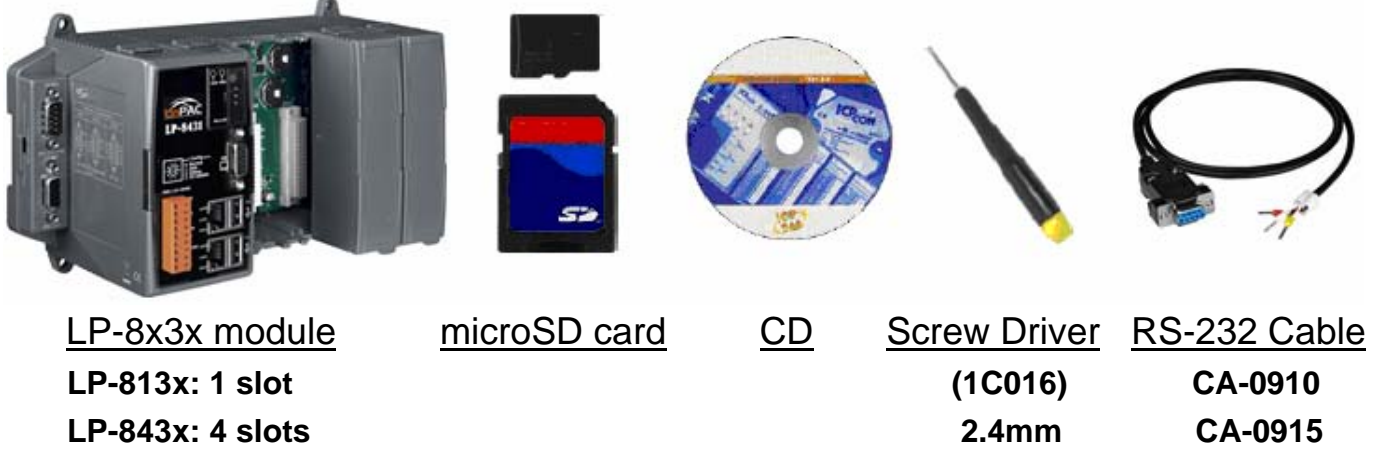

**LP-883x: 8 slots CA-0915** 

In addition to this manual, the package includes the following items:

- $\Box$  One set of LP-8x3x hardware
- $\Box$  One microSD card for storing system files
- $\Box$  One quick start quide (this manual)
- □ One software utility CD with Software User's Manual included
- $\Box$  One screw driver (2.4 mm)
- □ RS-232 cable

## **1. Setting up the power supply and other I/O devices**

 $\Box$  Power Supply: +10V to +30VDC (E.g., DP-665)

http://www.icpdas.com/products/Accessories/power\_supply/power\_list.htm

 $\Box$  The diagram below shows the connections of LP-8131.

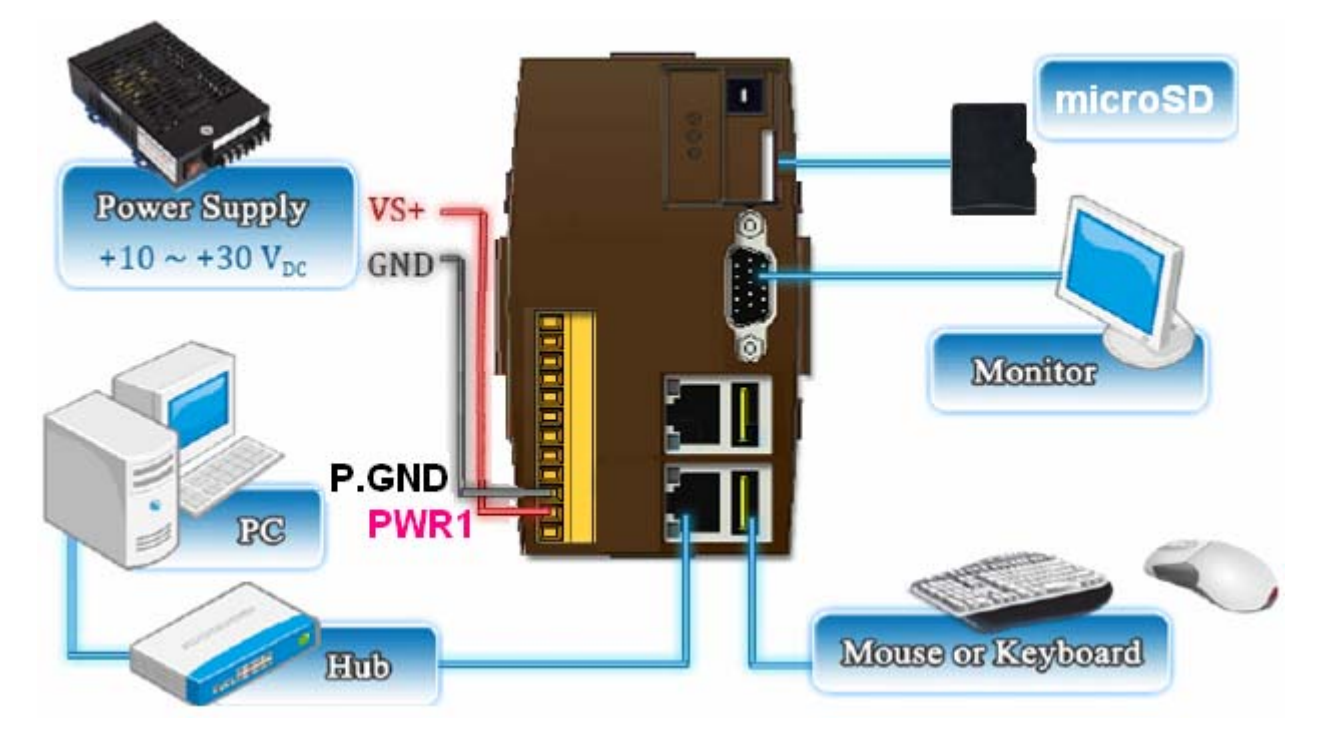

 $\Box$  The diagram below shows the connections of LP-8431/ LP-8831.

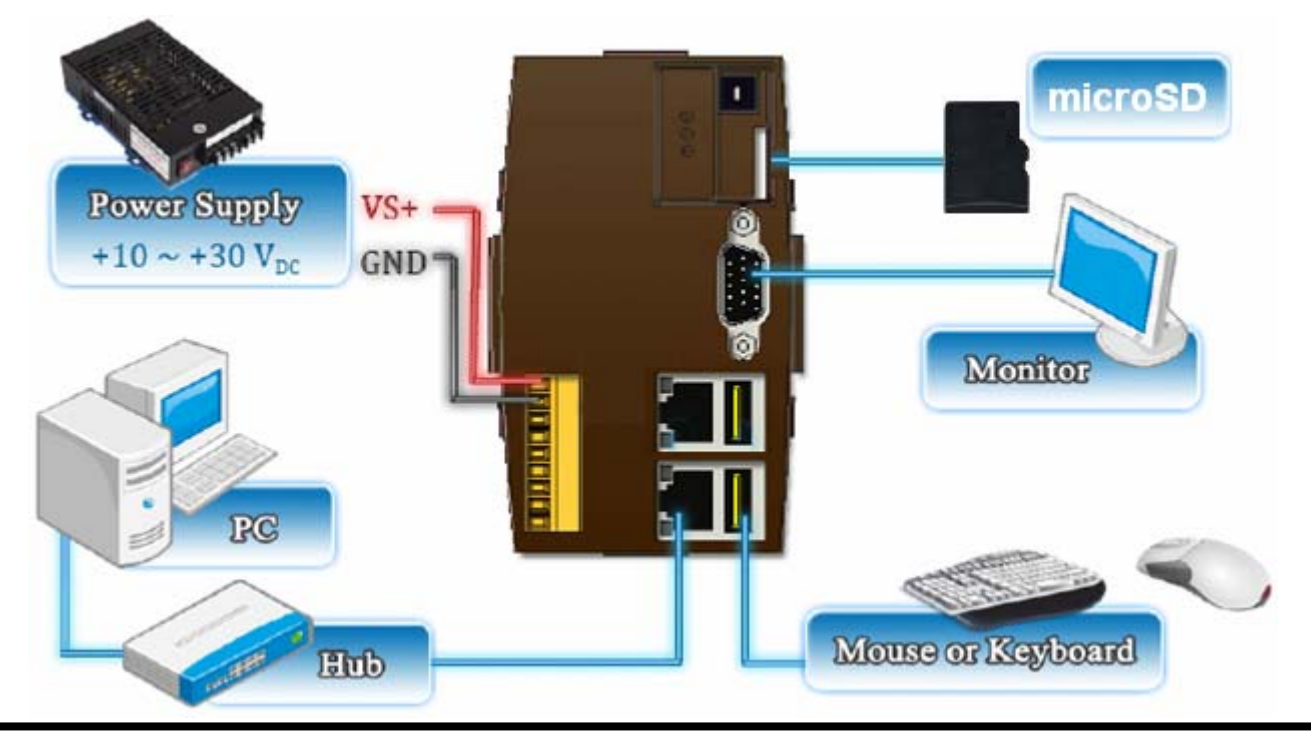

# **2. Configuring the Operating Mode**

There are four basic operation modes for running LP-8x3x that can be determined through a rotary switch. The operating mode selection as below:

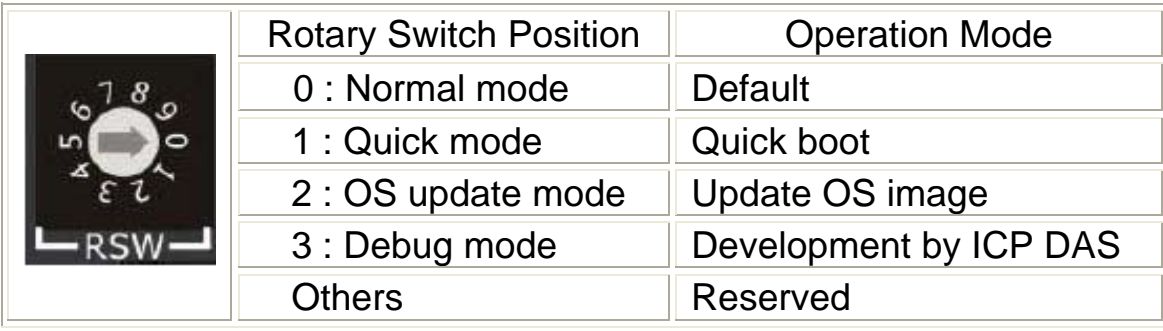

#### □ Normal mode(Default)

 Normal mode is the default operation mode for the LP-8x3x. Use this mode to perform additional tasks and configuration. Programs are also executed in this mode.

Quick mode

 Quick mode is used to bypass the LP-8x3x boot screen when booting form a microSD/microSDHC card, so as to speed up the booting process.

 $\Box$  OS update mode

This mode is used to update the OS image. Note that the Linux OS image is only suitable for the LP-8x3x. If the LP-8x3x cannot be booted or operated in normal mode, use this mode to update OS image again. Ensure that you backup any important files, before updating the OS image. For more information, refer to the "OS update manual".

**The latest LP-8x3x OS Image:** [http://ftp.icpdas.com/pub/cd/linpac/napdos/lp-8x3x/](http://ftp.icpdas.com/pub/cd/linpac/napdos/lp-8x4x/)

 $\Box$  Debug mode

This mode is only for use by ICP DAS during development of the device.

□ Reserved

Rotary switch positions 4~9 are reserved by ICP DAS.

# **3. Preparing start-up**

- Step 1: Make sure the rotary switch placed in the '0' position.
- Step 2: Plug in your USB keyboard, mouse, microSD card, VGA monitor and LAN.
- Step 3: Insert the high profile I-8K/87K series I/O modules into the LP-8x3x slots.

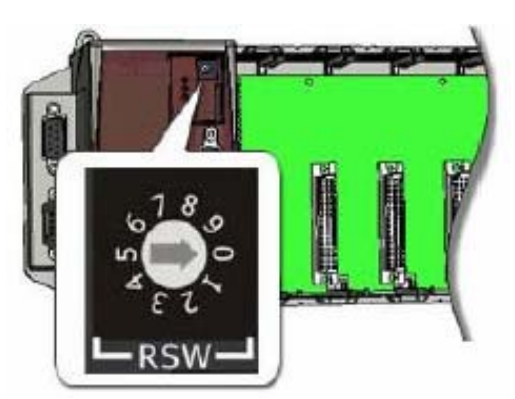

(Only high profile I-8K and I-87K series modules can be plugged)

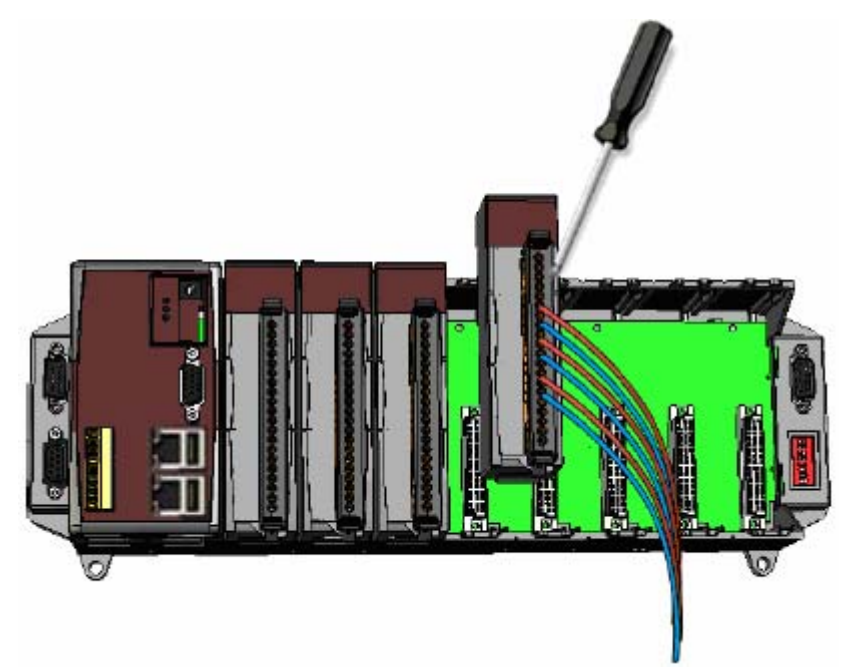

- Step 4: Connect the COM2, COM3 or the COM4 ports to your devices controlled if necessary.
- Step 5: Connect the DC power and turn it on.

(The input range of power supply is  $+10$  to  $+30V_{DC}$ )

Step 6: The LP-8x3x will start up, more detail information, refer to the software user's manual for further operations and for developing your own applications.

### **4. Connect the LP-8x3x to a Windows PC**

**◯ Open HyperTerminal** by clicking on 'Start  $\rightarrow$  Programs  $\rightarrow$  Accessories  $\rightarrow$ **Communications → Hyper Terminal'** 

Â In the 'COM properties' dialog box, set the parameters for COM 1 to **115200** 

**bps**, **8 data bits**, **no parity, 1 stop bit and no flow control**, and then press

the OK button to save the settings.

**↑ Turn on the LP-8x3x power**, and the following message will be displayed to

indicate that the configuration process has been completed.

**→ Press 'Enter', you will see 'linpac-8000 login:' prompt.** 

```
Starting RAM Driver services: 1376 inodes
4096 blocks
Firstdatazone=47 (47)
Zonesize=1024
Maxsize=268966912
Hon Hay 10 14.22.30 010 2002<br>Starting gqcam services: pwc: Philips webcam module version 10.0.12 loaded.<br>pwc: Supports Philips PCA645/646, PCVC675/680/690, PCVC720[40]/730/740/750 & PCV<br>C830/840.
pwc: Also supports the Askey VC010, various Logitech Quickcams, Samsung MPC-C10 |<br>|and MPC-C30,
pwc: the Creative WebCam 5 & Pro Ex, SOTEC Afina Eye and Visionite VCS-UC300 and<br>| VCS-UM100.
usbcore: registered new interface driver Philips webcam
Starting X Server...
/bin/sh: can't access tty; job control turned off
icewm-session: using /root/.icewm for private configuration files
icewmbg: using /root/.icewm for private configuration files
IceWM: using /root/.icewm for private configuration files
icemn: using 7100t7.icewm for private configuration files<br>icewmtray: using /root/.icewm for private configuration files<br>linpac-8000 login: root
Password:
                                                  Default ID and
                         TCP DAS
Distributor ID:
                         LinPAC-8x3x
Description:
                                                 password is root
Release OS:
                         1.0PACLNX 0.90
Codename:
      5 15:02:29 login[1230]: root login on 'ttySA0'
Apr
installed modules list
slot 1 ... not installedslot 2 ... 87063<br>slot 3 ... not installed
slot 4 ... not installed
slot 5 ... not installed
\mathsf{slot}\; \mathsf{6}\; \ldots not installed
slot 7 ... not installed
slot 8 ... not installed
#
```
#### **5. Connect the LP-8x3x to a Linux PC**

- Install HyperTerminal tool on the Linux PC, such as minicom, or gtkterm, etc.
- Using Minicom as an example:
	- In the terminal window, type '**minicom -s**' to enter the Minicom configuration menu. To configure the COM1 port, use the keyboard arrow keys to select the menu item labeled '**Serial port setup**' and then press '**Enter**'. Set the parameters for COM 1 and then press '**Exit**'.

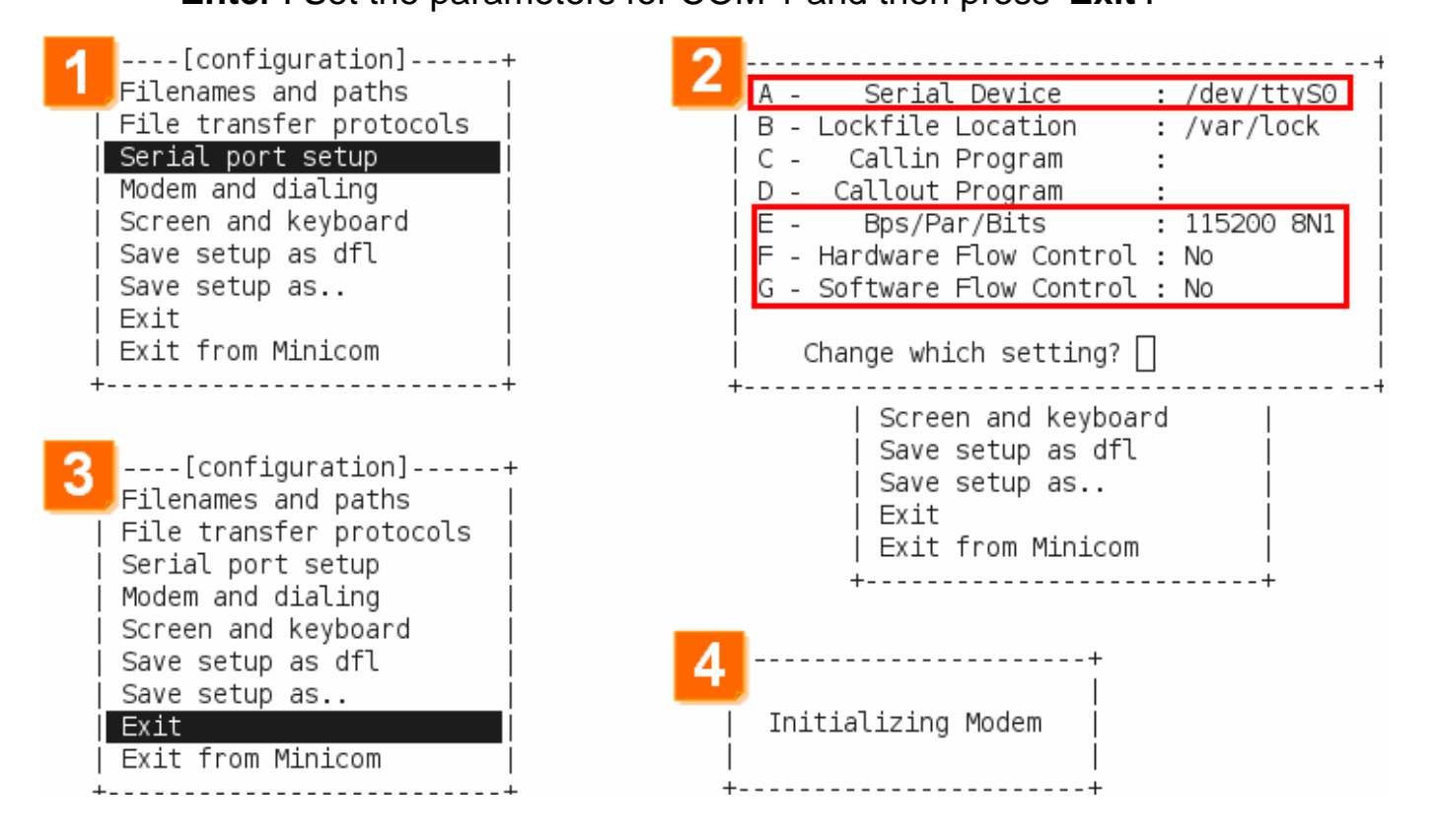

#### A sample of the Minicon operation.

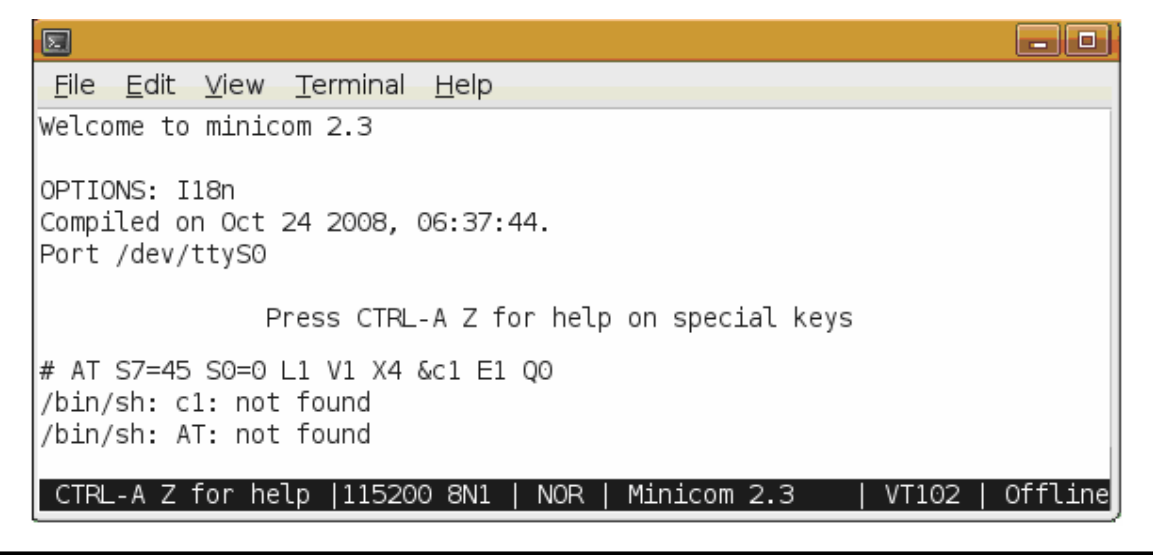

#### **6. Connect to the LP-8x3x via Telnet**

#### ◆ To view information about the configured network interfaces with 'ifconfig' cmd:

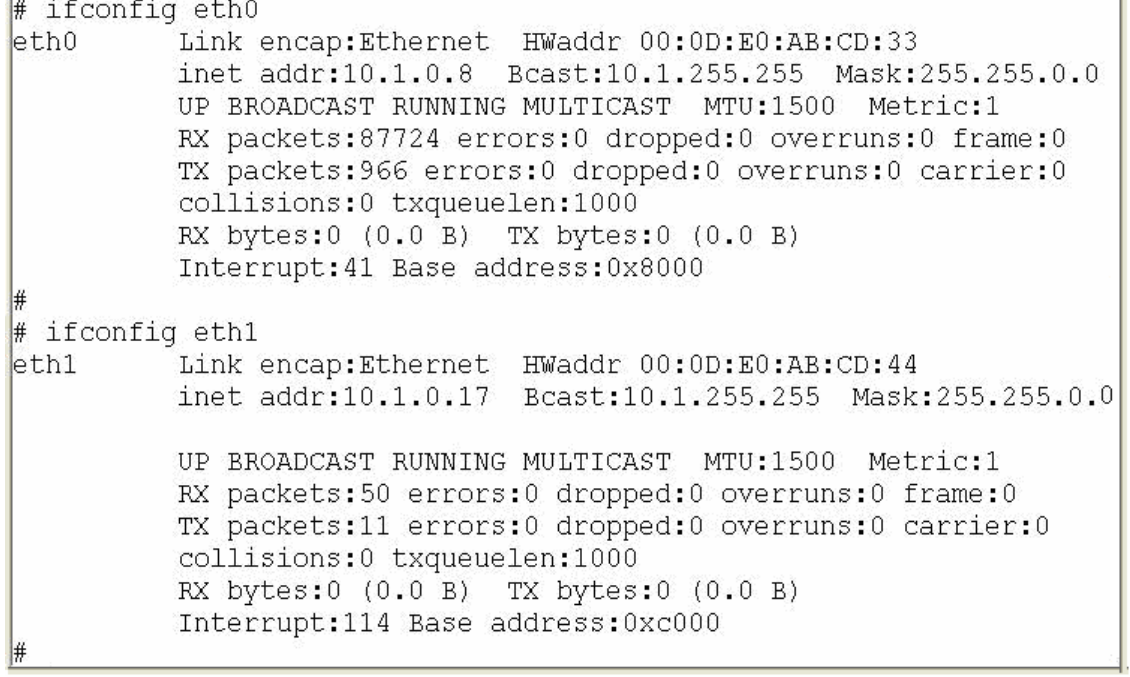

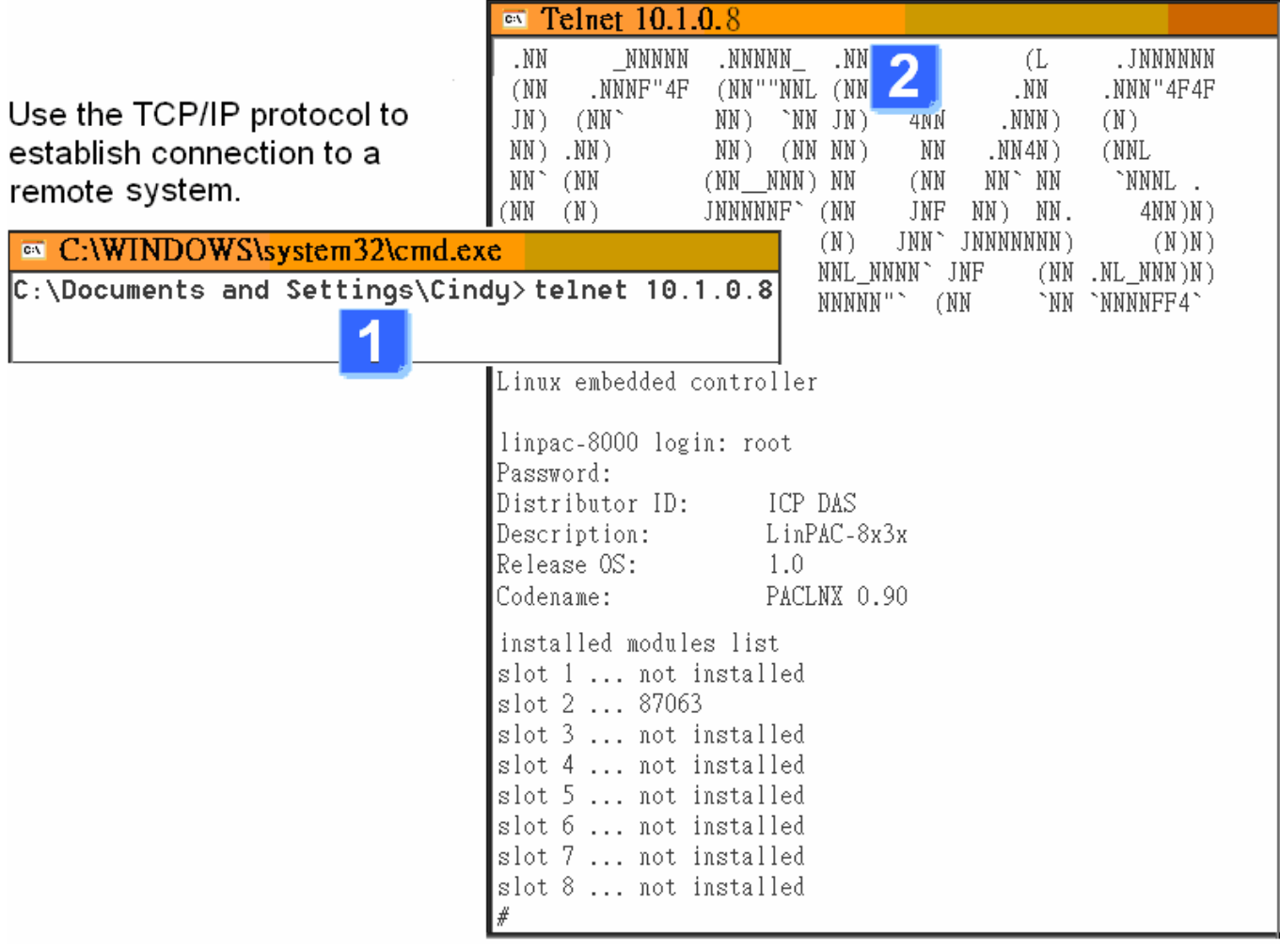

## **7. Configure the IP Address for LP-8x3x**

There are two methods of assigning the LP-8x3x network settings. The first uses **DHCP** and the other uses a manually **Assigned IP** address. The factory default setting for the LP-8x3x is DHCP, and this is the easiest method. However, if your network system does not include a DHCP server, then you will need to manually configure the network settings by using the Assigned IP method. To do this:

- $\rightarrow$  Boot the device and establish a connection to the LP-8x3x via Telnet.
- $\rightarrow$  Type in 'vi /etc/network/interfaces' to open the network setting file.

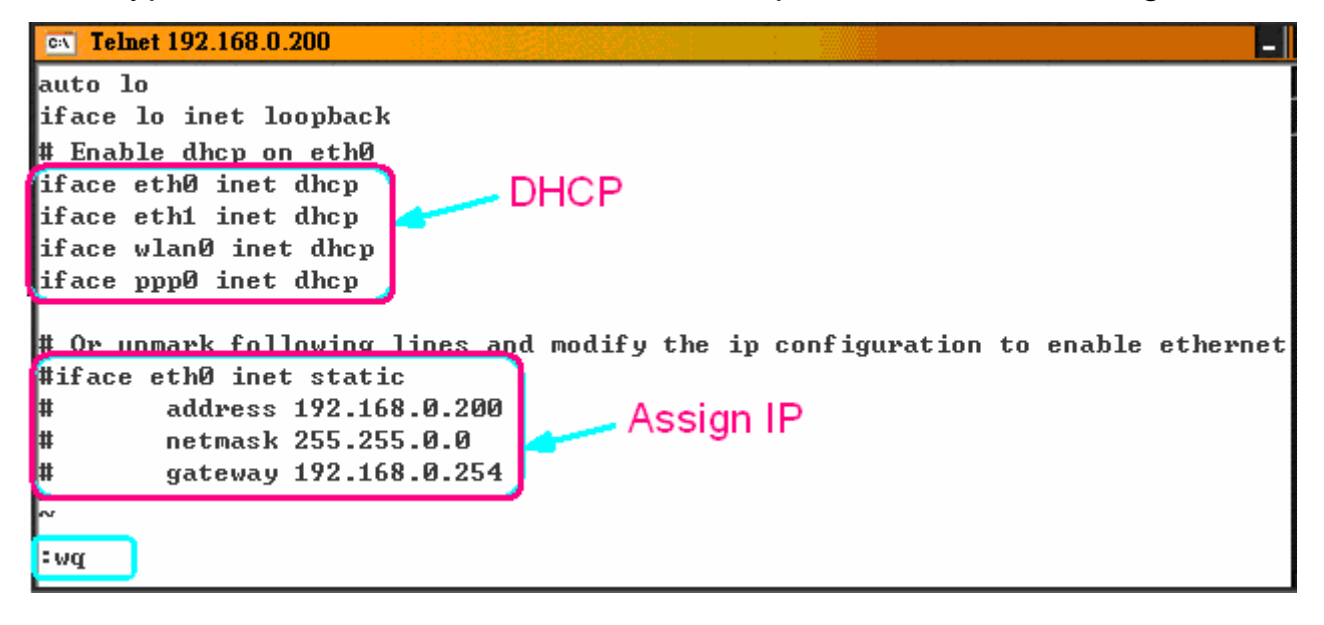

#### **8. Technical Support**

If any of these items are missing or damaged, contact the local distributors for more information. Save the shipping materials and cartons in case you want to ship in the future.

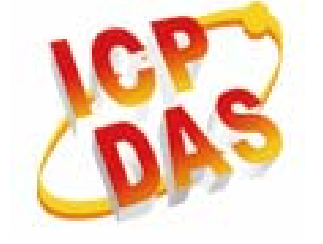

- Our service email account : [service@icpdas.com](mailto:service@icpdas.com) [service.icpdas@gmail.com](mailto:service.icpdas@gmail.com)
- $\bullet$  LP-8x3x website: **<http://www.icpdas.com/products/PAC/linpac-8000/introduction.htm>**